# **Banner 9 Basic Navigation**

OTS Applications Team

# **Before We Begin…**

Purpose:

This session is an intro to Banner 9, basic Banner 9 navigation, and other Banner 9 functionality common to all modules. The approach is generic in order to assist a wide variety of users.

### Reminders

- Everyone is muted during presentation.
- Please post questions in the chat.
- There will be a Q&A at the end of the session.
- This is the last live session. The recording will be posted.
- A PDF will be posted with the PowerPoint slides.

## **Agenda**

- Finding Banner 9 Links and Information/Videos
- Banner 9's New Look and Benefits
- The Menu Bar
- Searching for Forms/Pages
- Next Block => GO
- RollBack => Start Over
- Options => Related or Tools
- Record Maintenance (Insert, Delete, Copy)
- Viewing Data
- Error Messages
- Query => Filter
- Searching
- Inactivity
- Other Resources

# **Finding Banner 9 Links and Information**

### <http://www.tnstate.edu/banner>

### **Banner Resources & Documentation**

### **Helpful Aids**

#### **LOG A TICKET**

How to Submit a Ticket on SNOW (Service Now)

#### **PASSWORD RESET**

Can't log in? Submit a ticket on ServiceNow for OTS to resolve your issue. To login use your TSU email and password.

Request Your Banner (INB) Password Reset Video

#### NEED ACCESS TO BANNER or BDMS? Complete these forms.

#### **Banner Resources & Documentation**

#### **BANNER 9**

Videos Welcome to Banner 9 **Banner 9 Navigation** 

TSU Banner 9 Basic Training - October 23, 2020 TSU Banner 9 Basic Training pdf/slides

What's New in Banner 9? Finance Human Resources Student and Financial Aid

**Banner 9 Module FAQs** Finance **Human Resources Student and Financial Aid** 

**Banner 9 Guides** Navigating Banner 9 Quick Reference Banner 8 vs Banner 9 Keyboard

#### **Access to Systems**

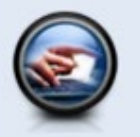

**PROD** (Live data) Banner 8 Banner 9

Banner PROD is the instance that contains 'live' data. It is realtime and where business processing, such as data entry, running jobs and other functions are performed.

#### **DEVL, STGE & TEST**

These instances are copied of Banner PROD. The data is not live, therefore, it is not current. The databases are 'cloned' from Banner PROD periodically. They are used for testing upgrades and other fixes that may need to be made to Banner before they are applied.

NOTE: If you currently have access to Banner PROD, you have access to the other instances as well (if your access was granted before the most recent clone). Your password is the same as your PROD password as long as it has not been changed in between clones. If you need your password reset, please submit a SNOW ticket.

Self-Service Banner (SSB) is the test instances of Banner Services Tab that you typically access through MyTSU. After signing into SSB, you will automatically be directed to the menu.

DEVL (Cloned Mar 11, 2020) Banner<sub>8</sub> **Self-Service Banner** Banner 9

STGE (Cloned September 8, 2020 11:59pm) Banner 8 Self-Service Banner Banner 9

TEST (Cloned Mar 27,2020) Banner 8 Self-Service Banner Banner 9

## **Accessing Banner 9 While Working Remote**

- 1. Login to Citrix Workspace Domain\User: tnstate\<yourusername> Example: tnstate\jsmit301 Use the same login credentials as myTSU
- 2. Click the Banner 9 Icon

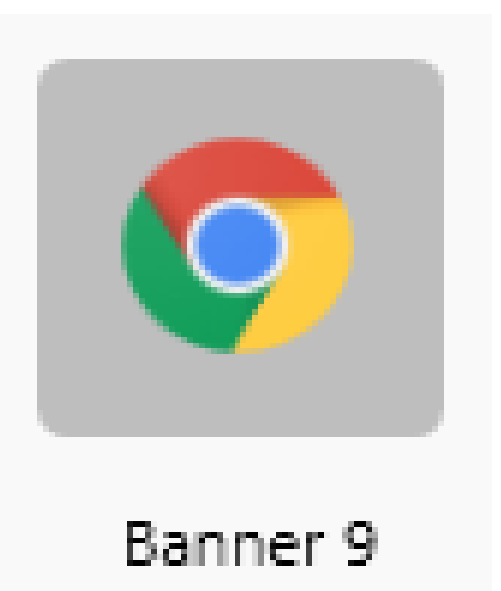

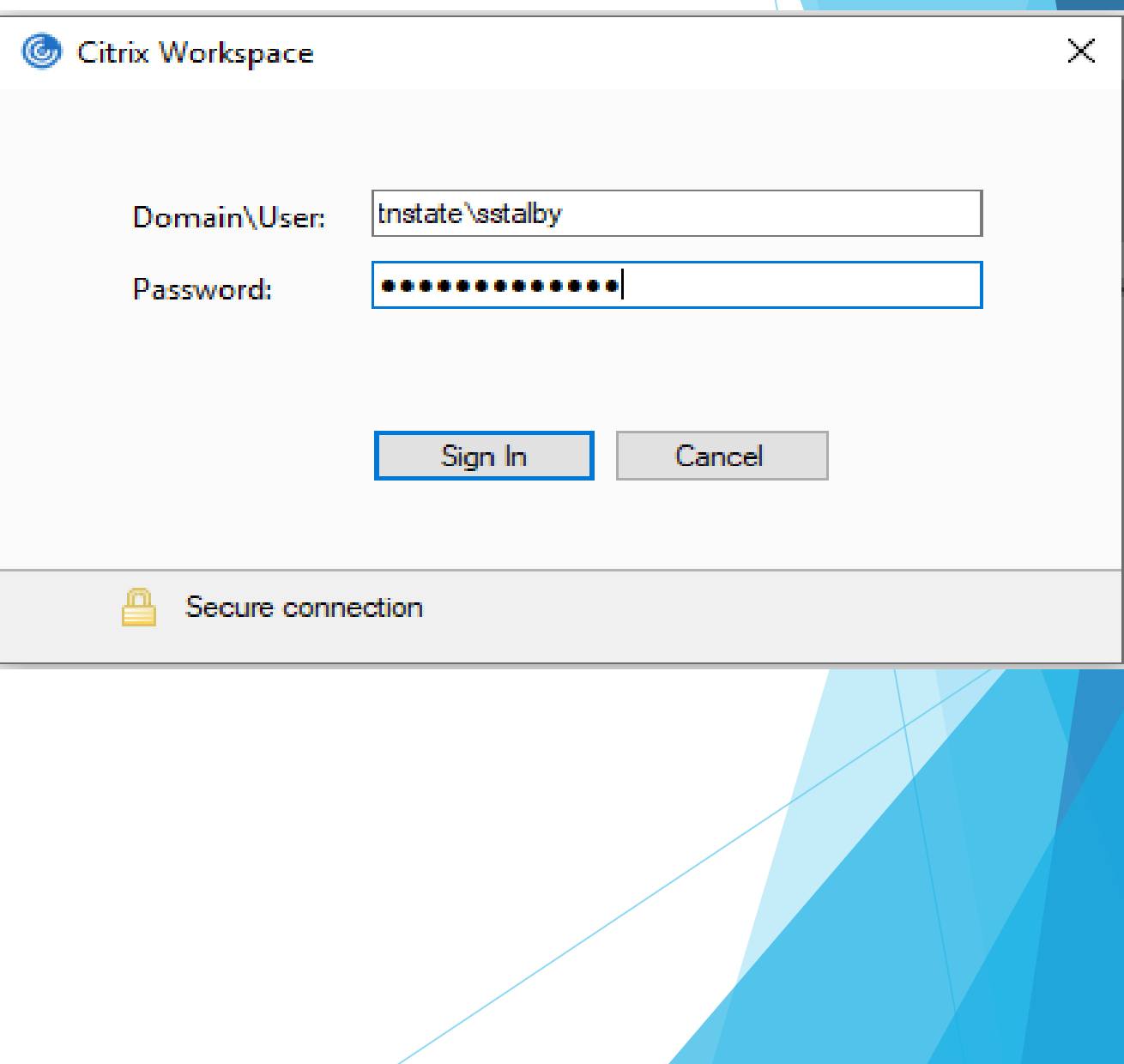

# **Banner 8 vs Banner 9 Keyboard Shortcuts**

F10 still saves, F7 still starts a query, F8 still executes a query

Visit the link below for the full list:

<http://www.tnstate.edu/banner/Banner%209%20Quick%20Reference%20Sheet.pdf>

#### **QUICK REFERENCE SHEET**

Actions with new or updated keyboard combinations in Banner 9 are indicated by bold entries

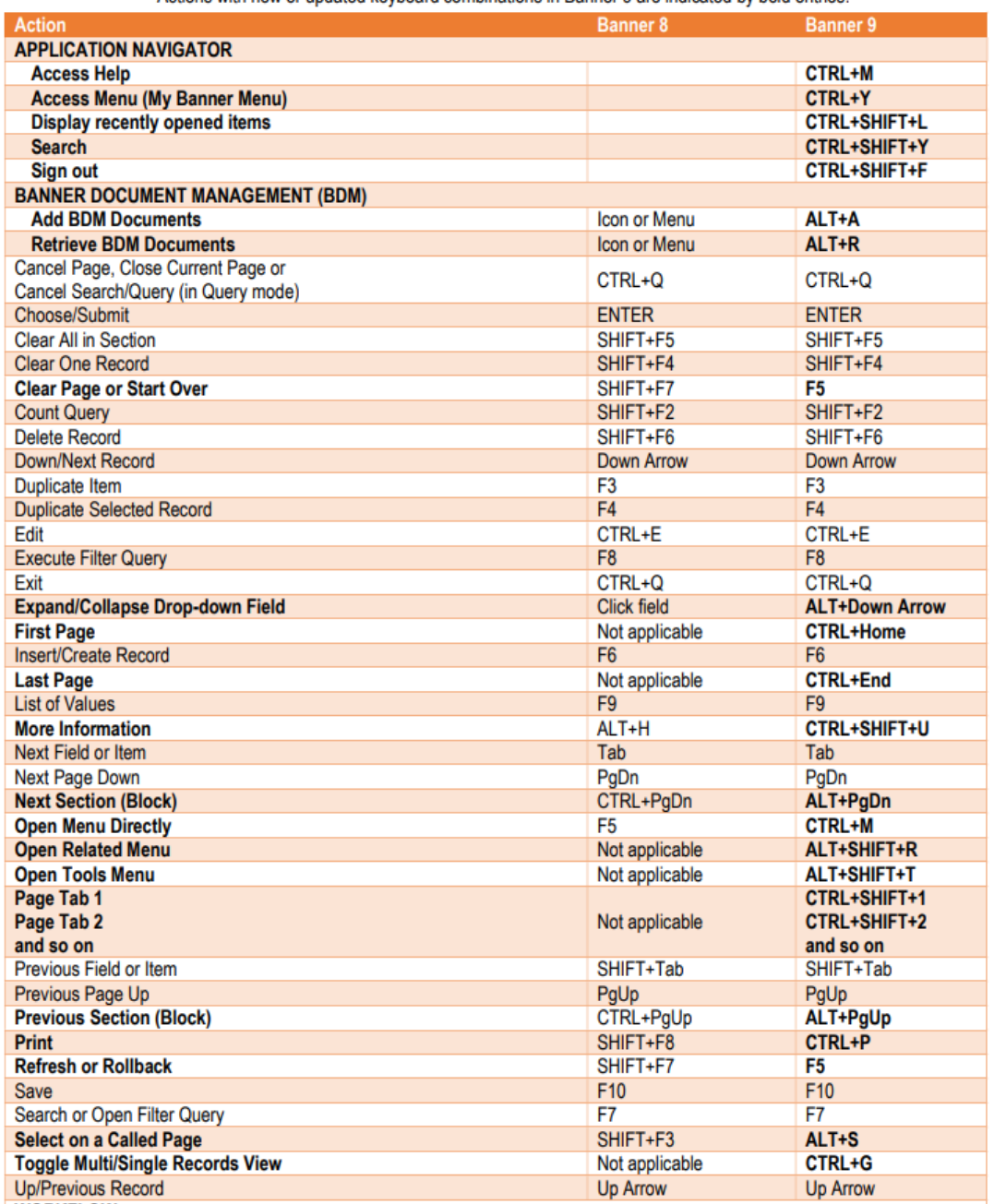

#### **Banner 9's New Look** Banner 8 Home Banner 9 Home  $x +$ **4** Oracle Fusion Middleware Forms Services  $\sim$  $\Box$   $\quad$   $\times$  $\begin{smallmatrix}\n\mathbf{A} & \mathbf{C}_1 & \mathbf{O} & \mathbf{0} & \mathbf{0} & \mathbf{0} & \mathbf{0}\n\end{smallmatrix}$  $\leftarrow$  $\alpha$ **i** banner, tostate edu/applicati File Edit Options Block Item Record Query Tools Help 日の日1日相同日月17日初日出口 量量  $\mathbb{R}^k$ 49140  $\sqrt{2}$  $\sqrt{2}$ Products: v Menu | Site Map | Help Center Velcome, Anna Murray. Go To... Welcome My Banner **My Links** Banner <sup>®</sup> Search **O** Direct Navigation Pages, Menus, Jobs and Quickflows  $\alpha$ Student [\*STUDENT] Change Banner Password Advancement [\*ALUMNI] **Check Banner Messages** Finance System Menu [\*FINANCE] Personal Link 1 Human Resources [\*HRS] Personal Link 2 Financial Aid [\*RESOURCE] General ['GENERAL] Personal Link 3 Document Management [\*BDM] Personal Link 4 **Banner Security [\*SECURITY]** Personal Link 5 Personal Link 6 My Institution ellucian. **Banner Broadcast Messages** 07-MAR-2018 "You cannot do a kindness too soon, for you never know how soon it will be too late." ~Ralph Waldo Emerson [4] 06-MAR-2018 Inhale courage, exhale fear 27-FEB-2018 Focus on the good − 27-FEB-2018 What a beautiful day at TSU Ellucian® | © 2014-2019 Ellucian Company L.P. and its affiliates. Enter the object name; Press LIST for listing. This software contains confidential and proprietary information of Elucian and its subsidiaries. Use of this software is limited to Elucian licensees, and is subject to the terms and conditions<br>of one or more written licen Record: 1/1  $<$ OSC> 100M+ I td Ausil/sress Dedemotio

**Ca** Gene

## **Huge Benefit of Banner 9: No More Java!**

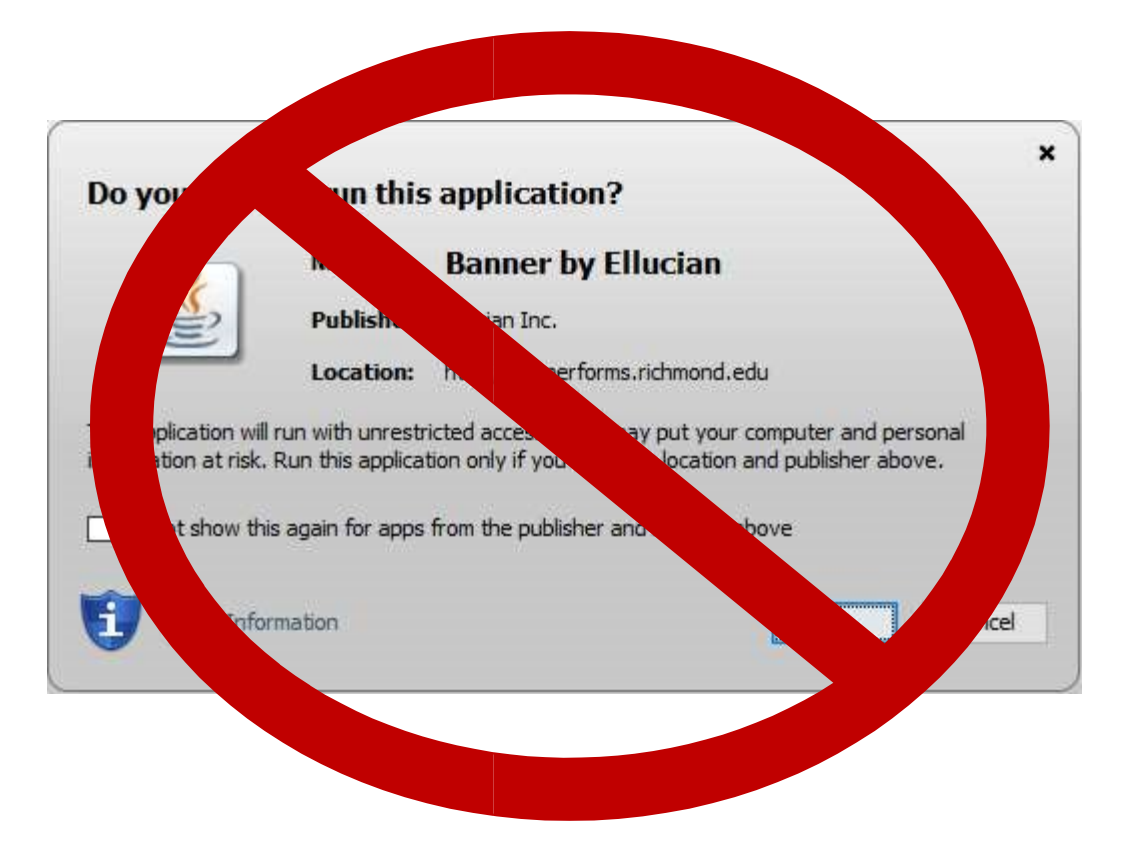

## **Benefit: No Banner-Specific Password**

Just log in with your regular credentials (TNState Username and Password, the same one that you use to log onto your computer, Outlook, or myTSU)

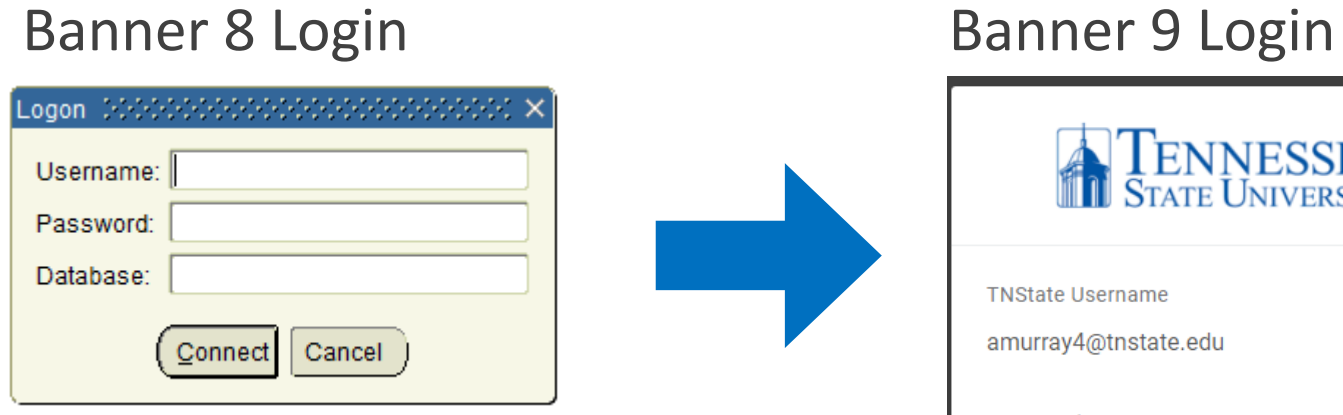

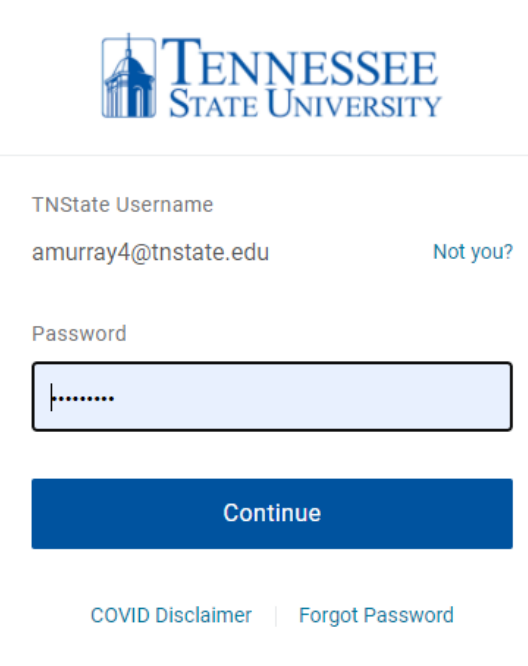

## **Benefit: Use any web browser!**

**Internet Explorer is no longer required.**

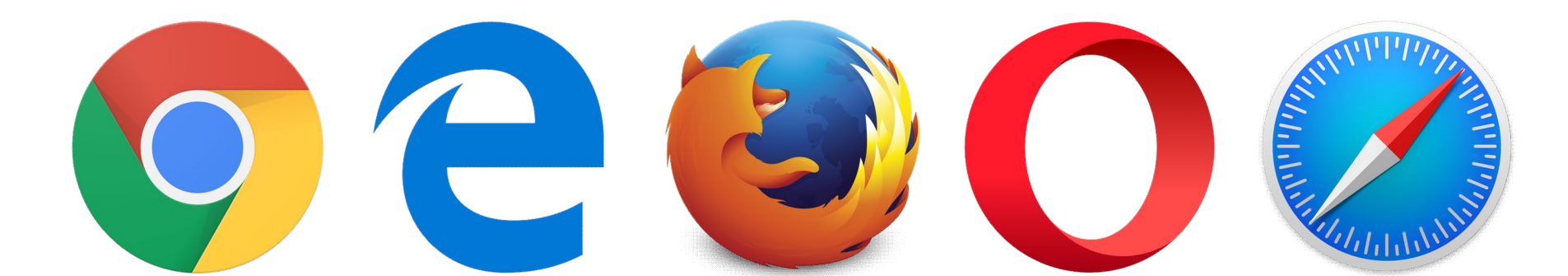

# **Key Terminology Changes**

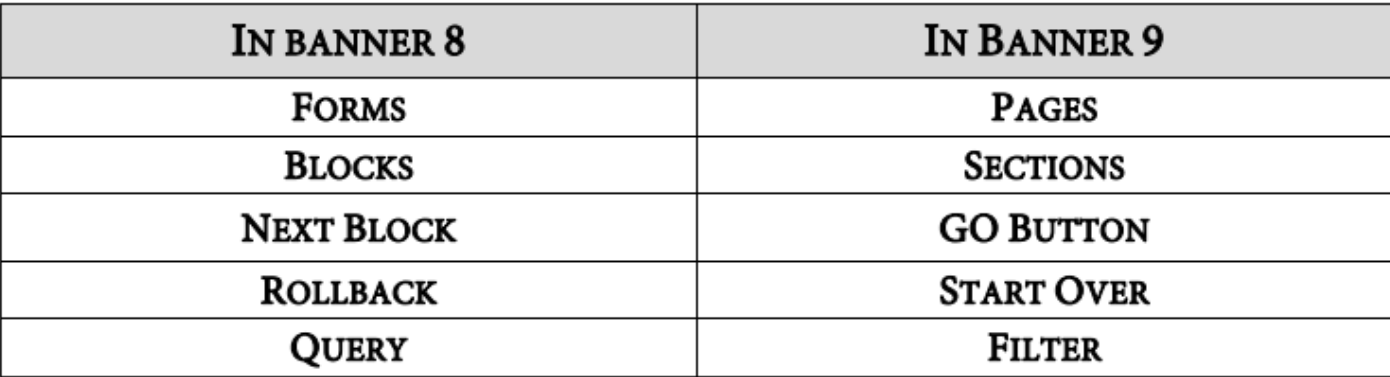

Shortcut Key changes

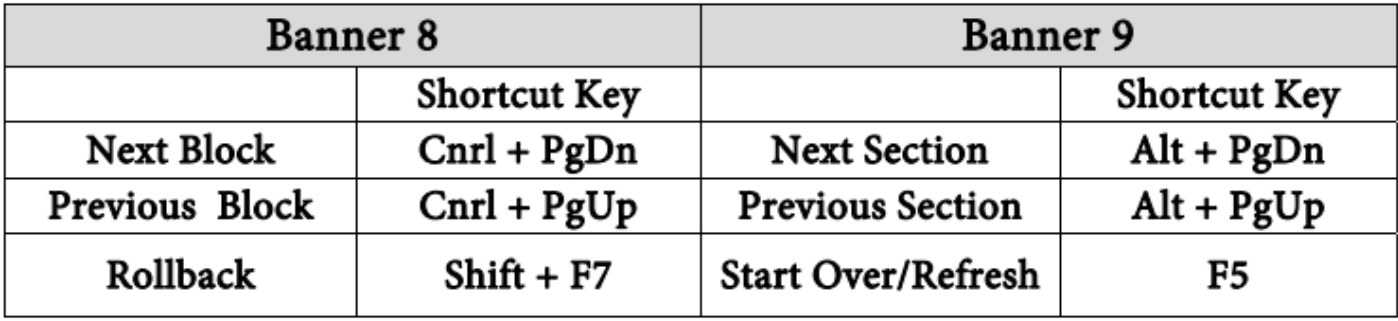

## **Banner 9 Menu Bar**

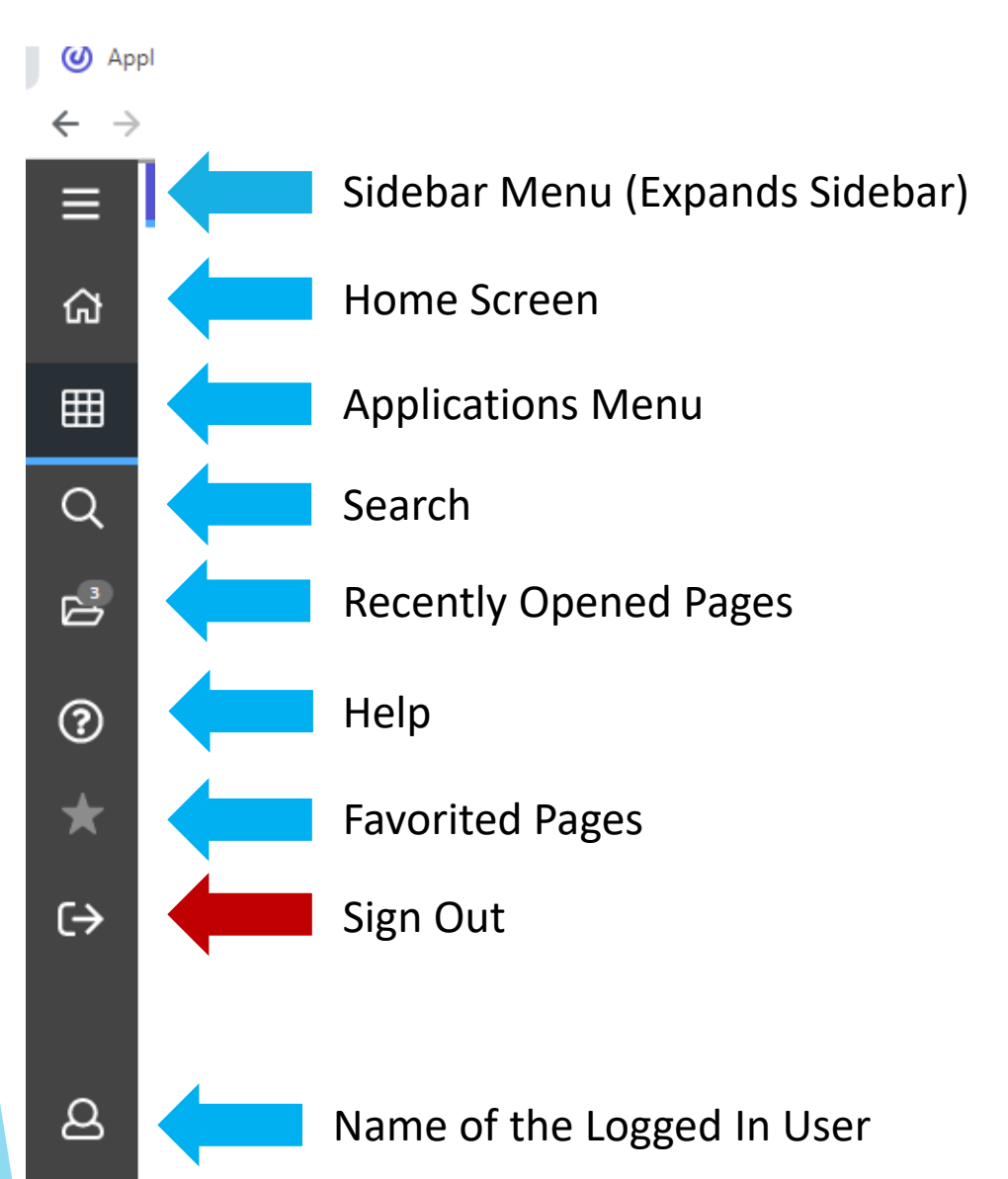

# **Applications Menu**

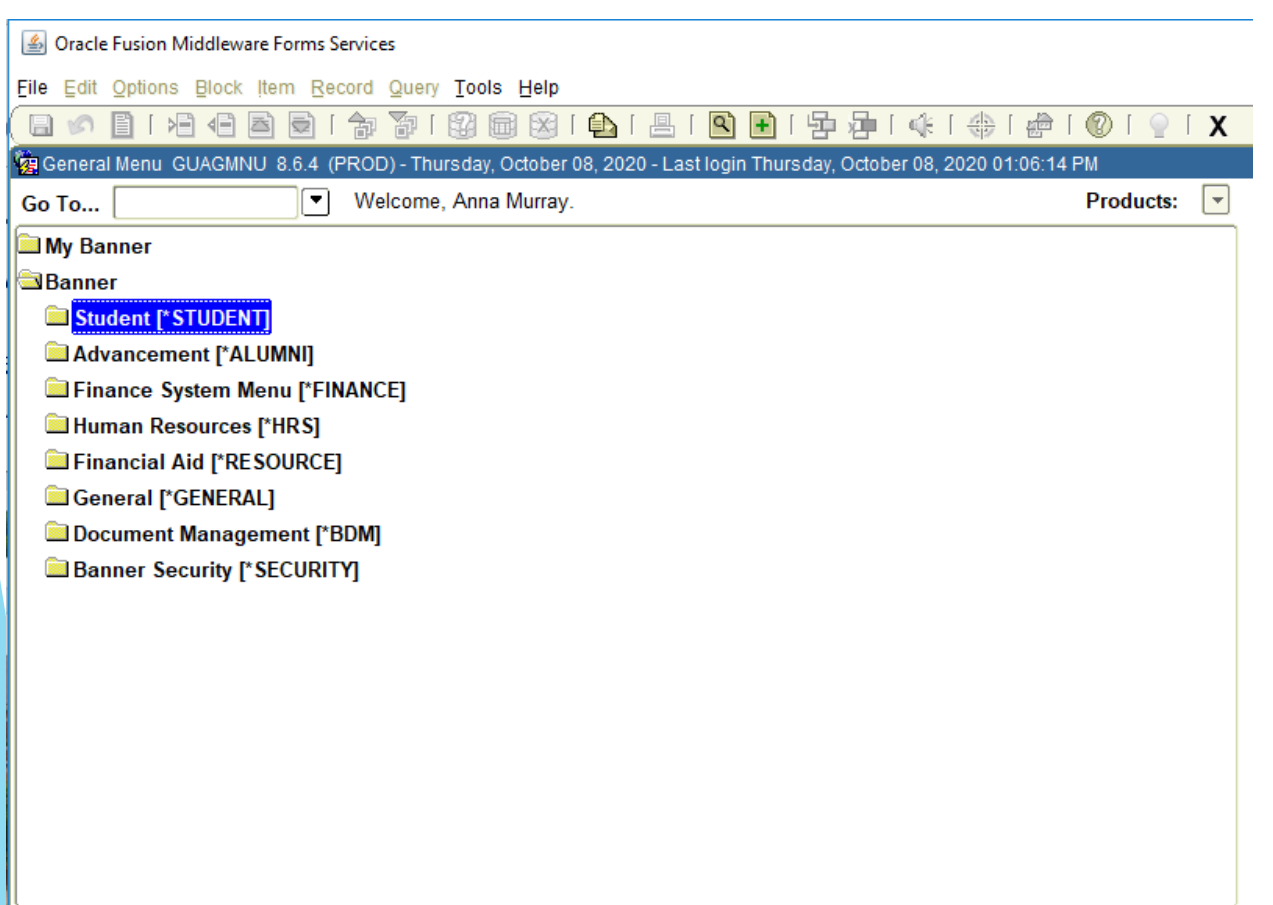

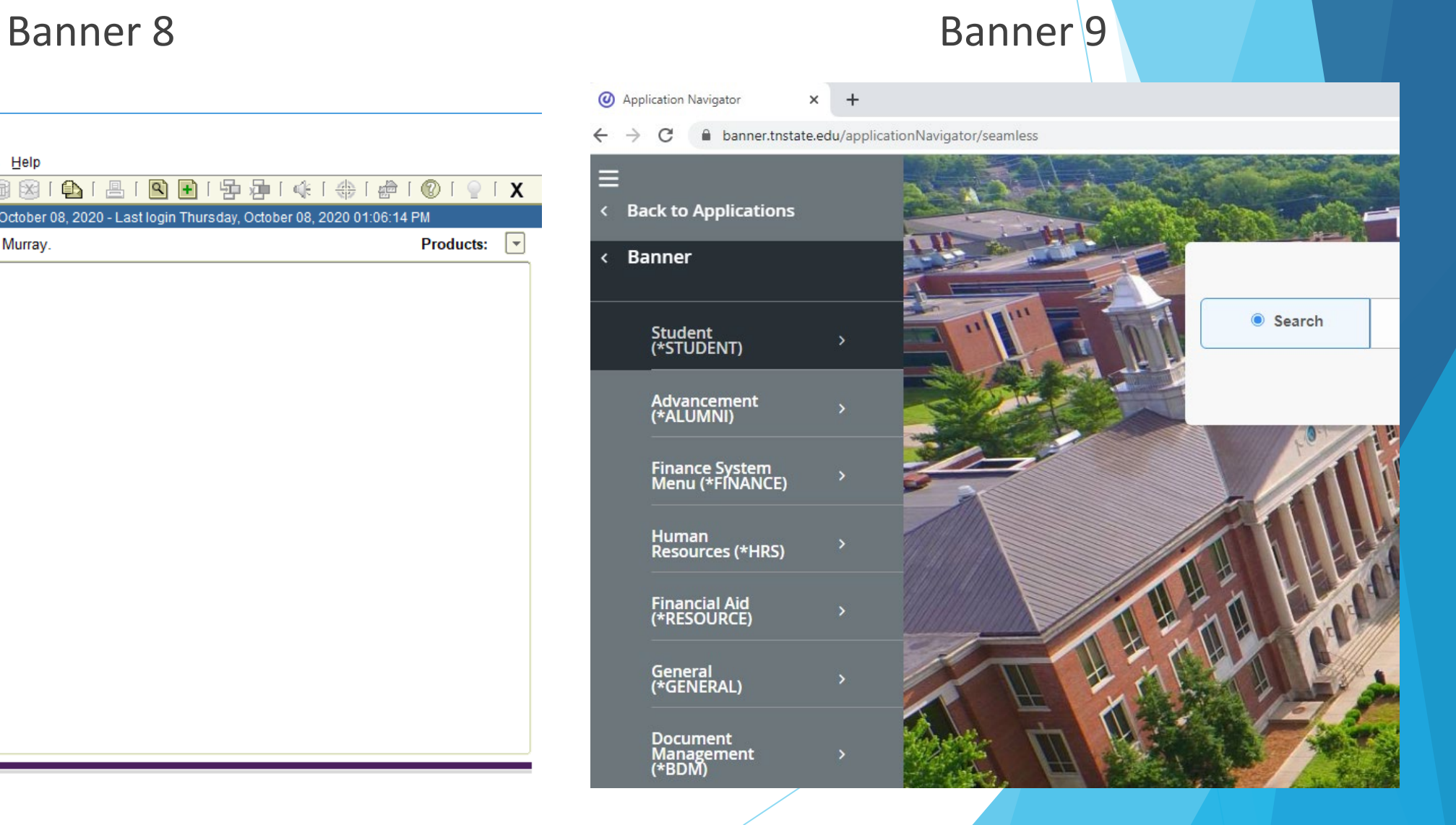

# **Searching for Forms/Pages % = Wildcard Character**

### Banner 8

#### **S** Oracle Fusion Middleware Forms Services

File Edit Options Block Item Record Query Tools Help . 日 : 1 日 1 日 日 日 日 日 日 日 日 日 日 日 11 中国 中 1 中 1 中 € থি  $\circledcirc$   $\circ$   $\circ$   $\circ$   $\circ$ General Menu GUAGMNU 8.6.4 (PROD) - Thursday, October 0 - Last login Thursday, October 08, 2020 01:06:14 PM Welcome, Anna M Search Results Go To... STV9 **My Banner** Find<sub>%</sub> **Banner** Student [\*STUDENT] Bar Desc Code Advancement [\*ALUMNI] Degree Award Category Code Validation STVACAT Banr Activity Category Validation **STVACCG** Finance System Menu [\*FINANCE] Academic Calendar Type Validation **STVACCL** al Lir Human Resources [\*HRS] **STVACCT** Attendance Accounting Method Validation al Li Financial Aid [\*RESOURCE] Acceptance Practice Code Validation **STVACPR** Institutional Accreditation Status Validation **STVACST** General [\*GENERAL] al Li Student Activity Code Validation **STVACTC** Document Management [\*BDM] **Action Code Validation STVACTN** al Li **Banner Security [\*SECURITY]** Activity Type Validation **STVACTP** al Li  $QK$   $QH$  $(Eind)$ 

Personal

### Banner 9

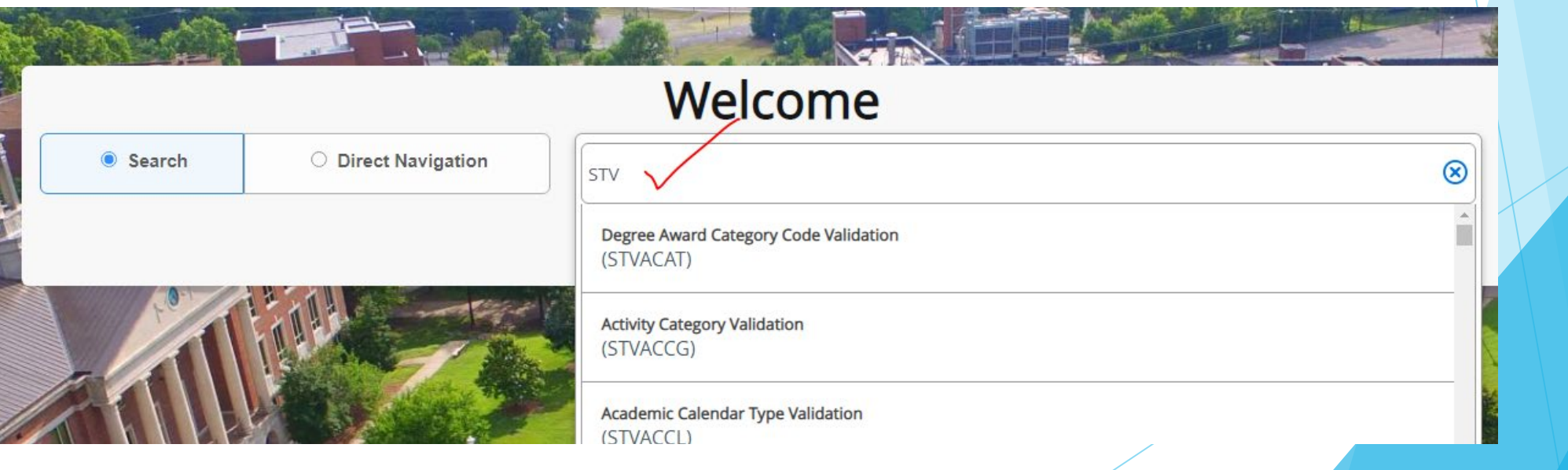

# **Directly Accessing Forms/Pages**

### Banner 8

**Solution Services** Oracle Fusion Middleware Forms Services

File Edit Options Block Item Record Query Tools Help

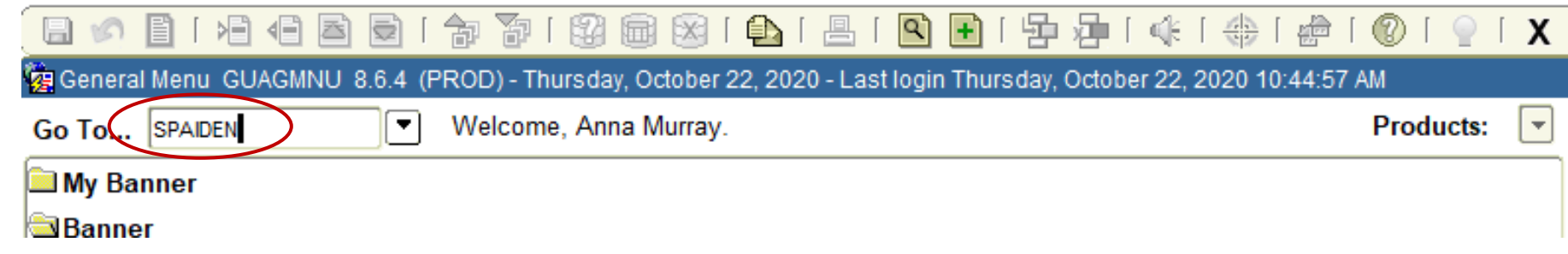

### Banner 9

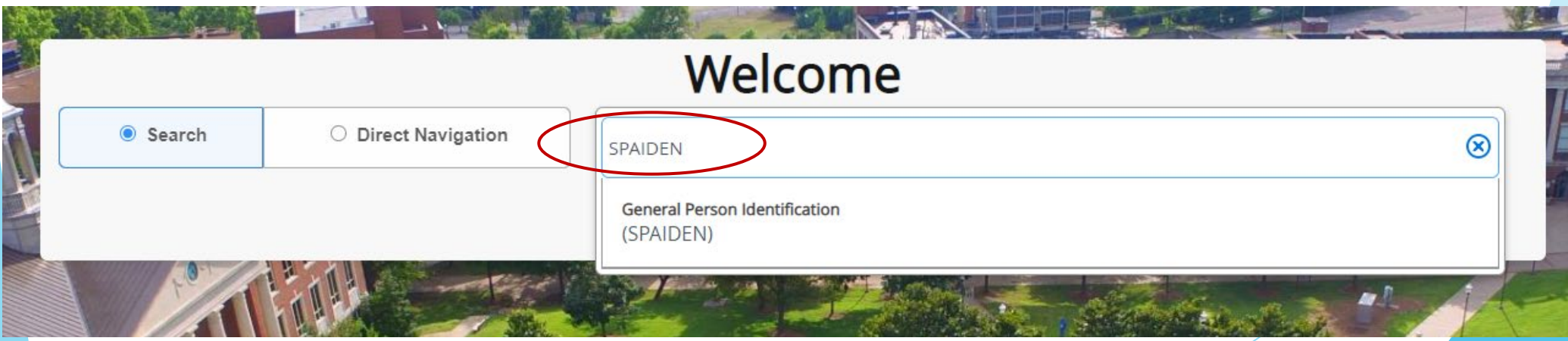

#### **Next Block** Banner 9 – Use the Go Button Next Section – You can also use the Navigation Arrows or ALT + PgDn Keys Banner 8 – Next Block Oracle Fusion Middleware Forms Services: Open > SPAIDEN File Edit Options Block Item Record Cuery Tools Help 48 B) 制 阁 8 8 8 8 1 8 1 8 1 8 8 1 9 8 1 9 1 4 1 4 1 4 1 6 1 8 1 8 1 8 1 8 相 目的 General Person Identification SPAIDEN 8.5.3.1 (PROD) Murray, Anna B. 郿 ID: T00393489 **Generate ID:** Alternate Identification Address Telephone Biographical E-mail Emergency Contact Additiona **Current Identification** Banner 9 – Go or Next SectionGo **晶 RELATED IN** TOOLS **General Person Identification SPAIDEN 9.3.14 (PROD)**  $\blacksquare$  ADD  $R$  RETRIEVE T00469659 Saint-Alby-Hyeme, Sylvie R. ID:  $-1$ Go mplete the fields above and click Go. To search by name, press TAB from an ID field, enter your search criteria, and then press ENTER. Activity Date 07/10/2018 10:44:55 AM Activity User APPSAM

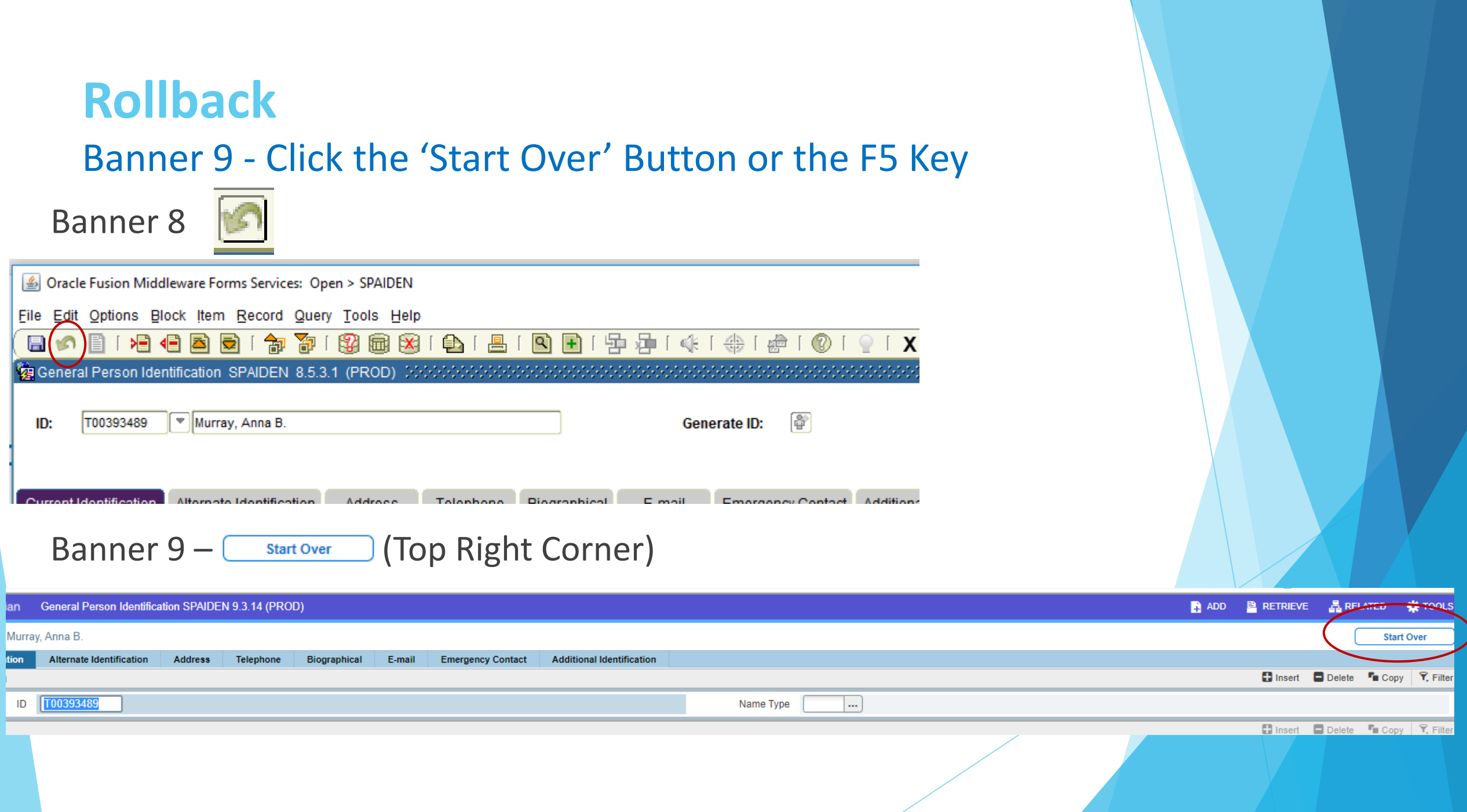

# **Options Menu (Banner 8) => Related Menu (Banner 9)**

### Banner 8

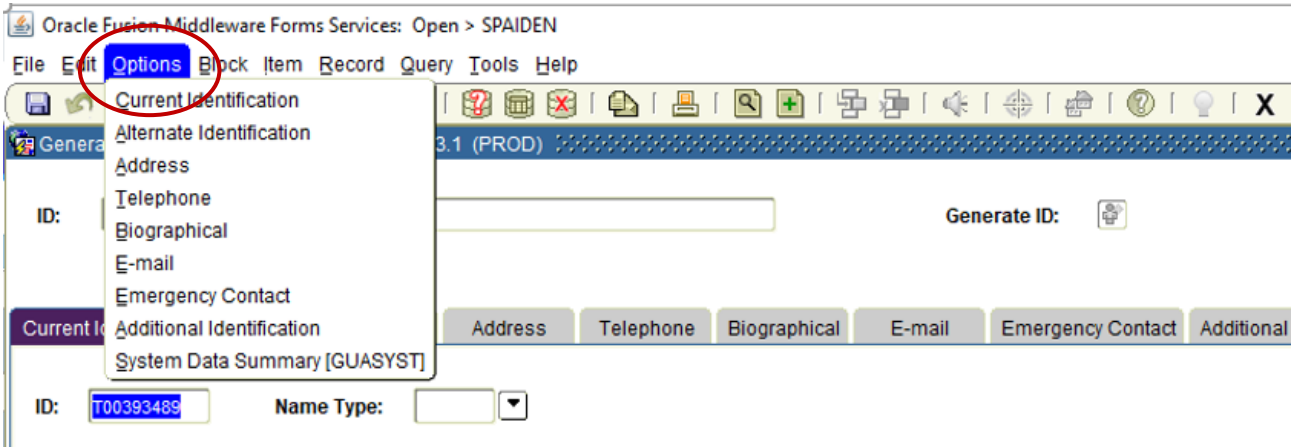

### Banner 9 (Top Right Corner)

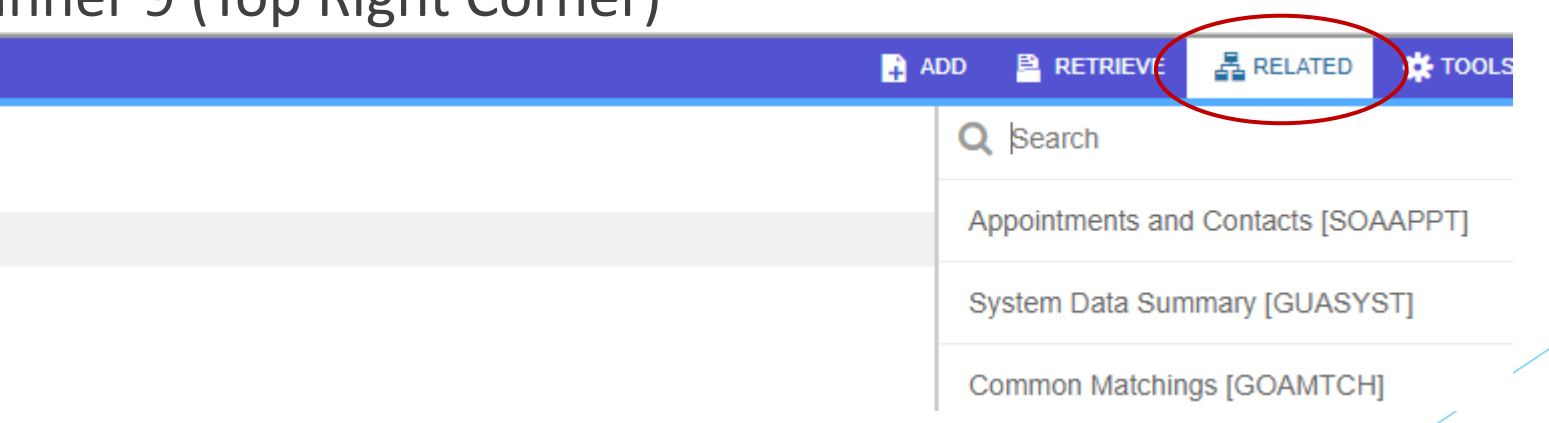

# **Tools (Top Right Corner)**

Contains various utilities, including Print, Export, and Item Properties.

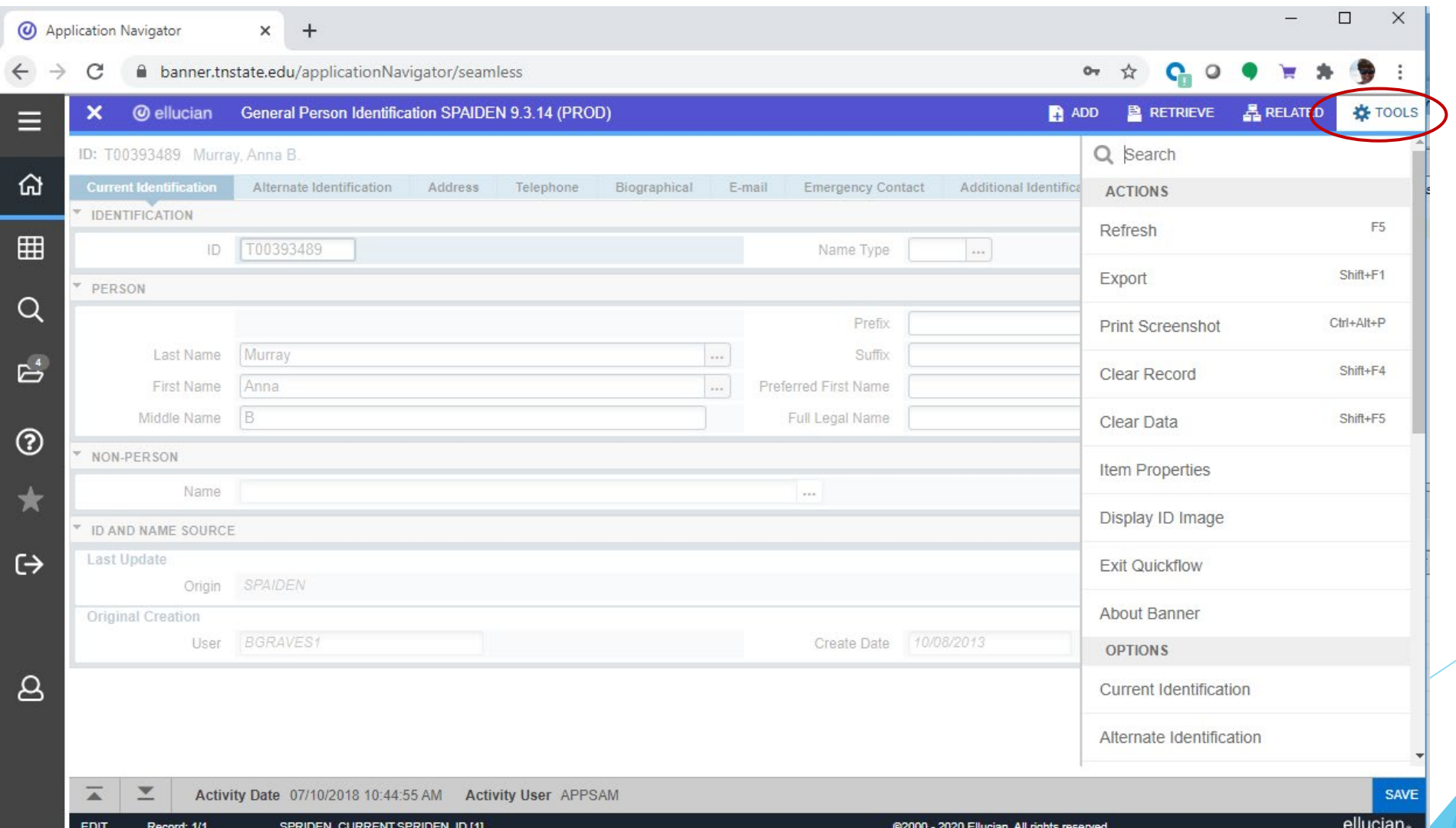

### **Record Maintenance**

Record maintenance is accomplished using the buttons at the top of the section to be edited or added to. The Keyboard Shortcuts for record maintenance are unchanged. Insert Record = F6 Delete Record = SHIFT+F6

Duplicate Record = F4

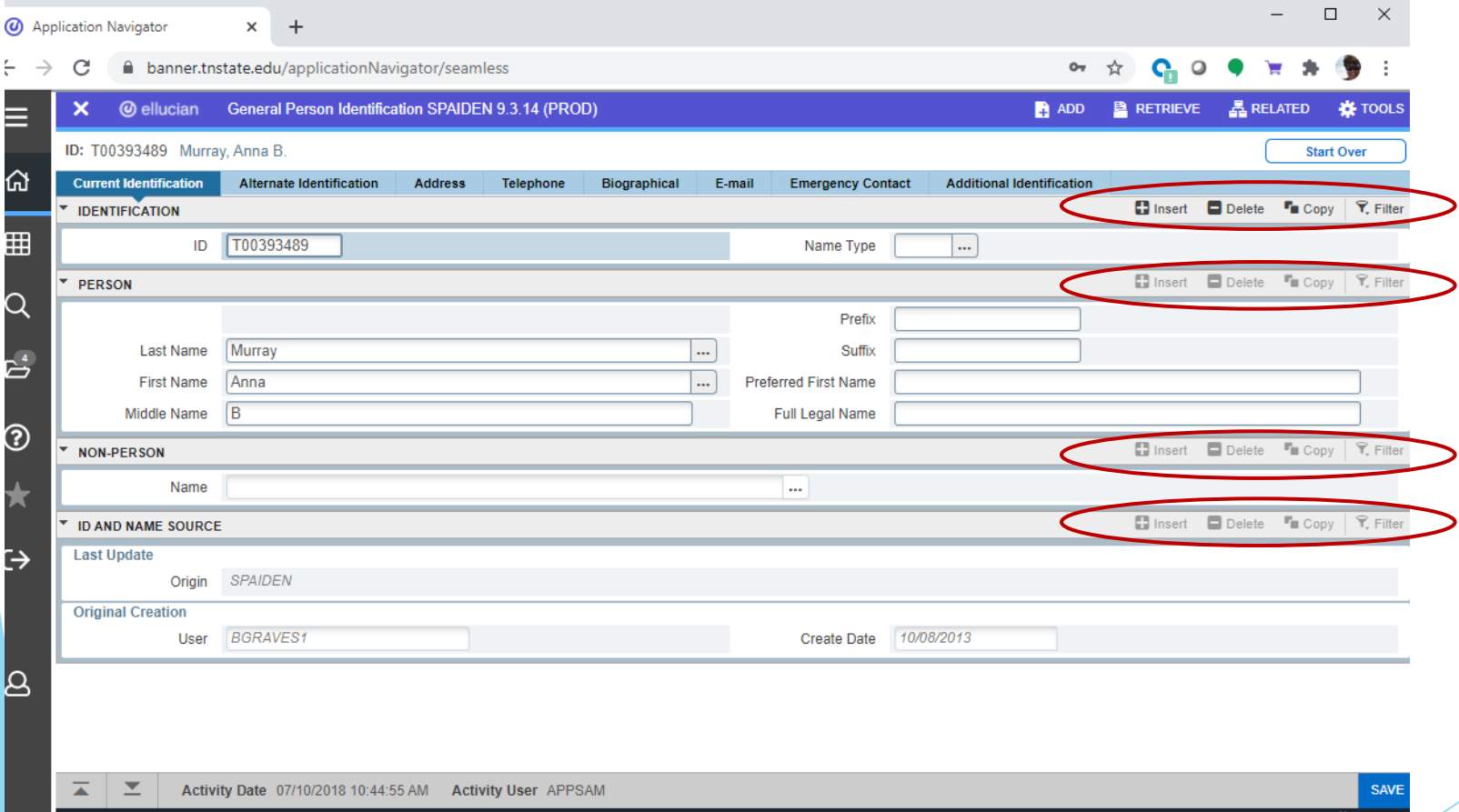

# **Viewing Data**

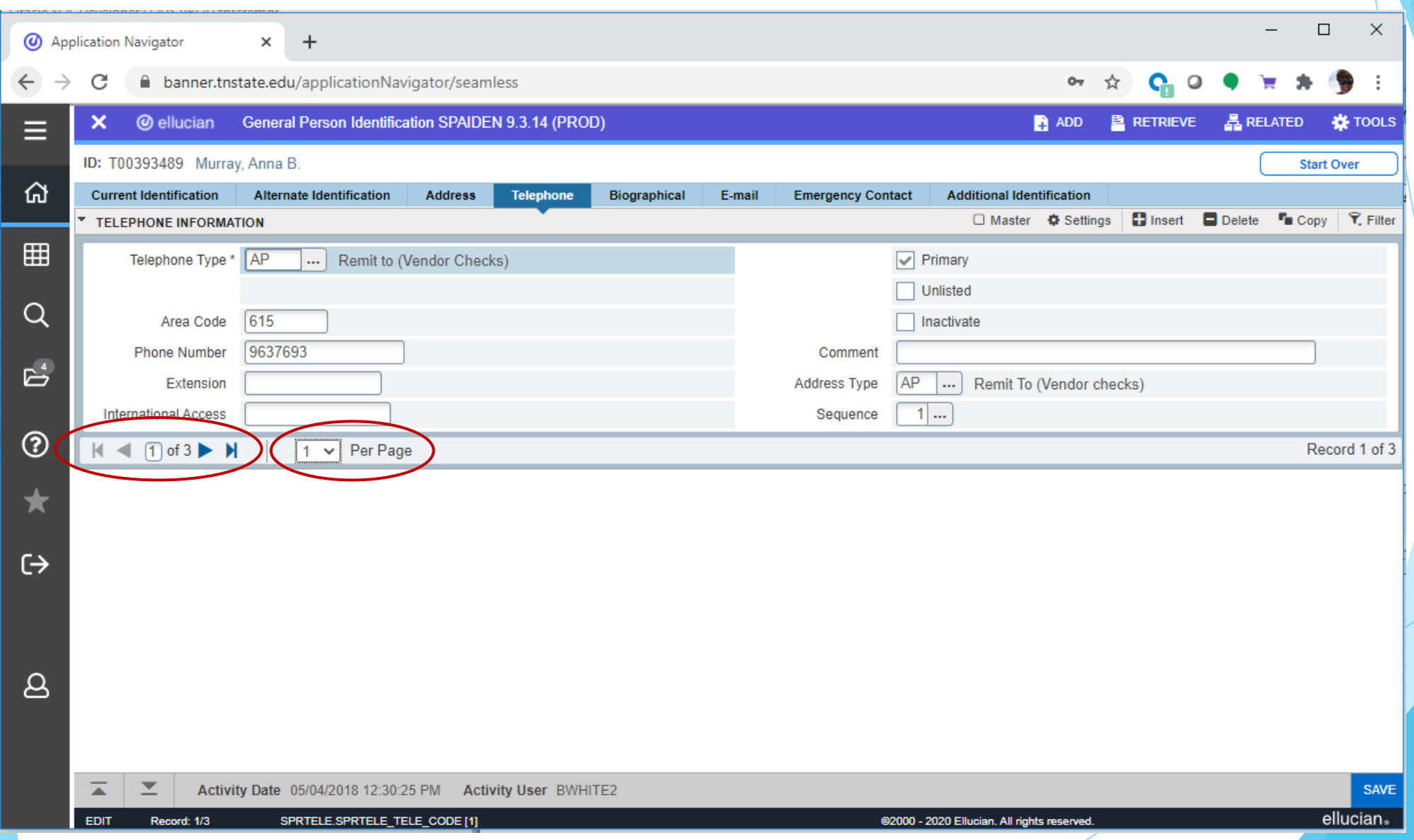

# **Message/Notification Types**

Notifications will sometimes pop up at the top right of the screen. You can click the yellow square, the notification hopper, to hide the message(s) or click the square to open the hopper and display the message(s). There are four notification types:

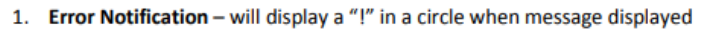

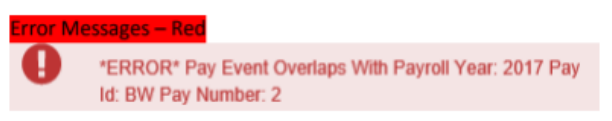

2. Info Notification - will display an "i" in a circle when message displayed. May display an OK button that you must select to continue.

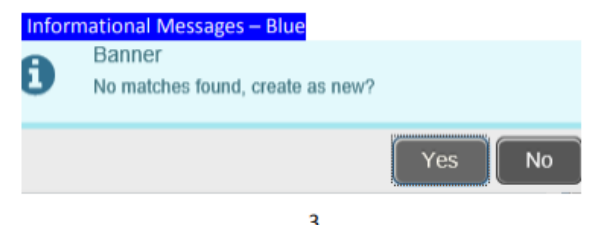

4. Success Notification - will display a checkmark in a circle when message displayed

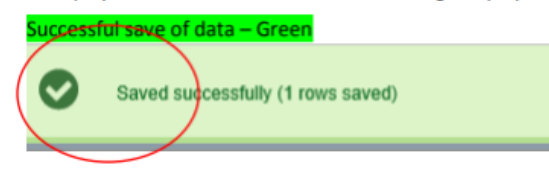

5. Warning Notification - will display an exclamation "!" in a yield sign when message displayed. Will also display two buttons a Yes button and a No button select one to continue.

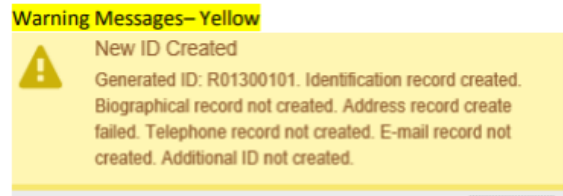

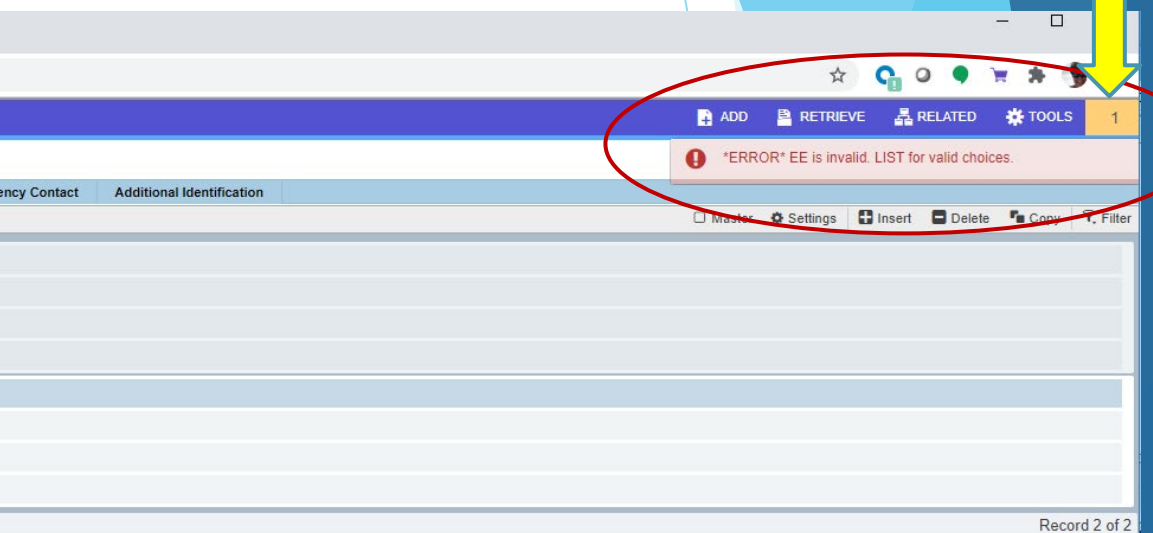

OK.

## **Query => Filter**

Filtering is the new way of limiting the results shown on the Form/Page.

It works similarly to entering Query criteria in Banner 8.

In Banner 9 you specify the field and the value you're looking for and click Go to activate the filter. Recall that the wildcard character (%) can be used here.

### Banner 8

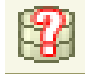

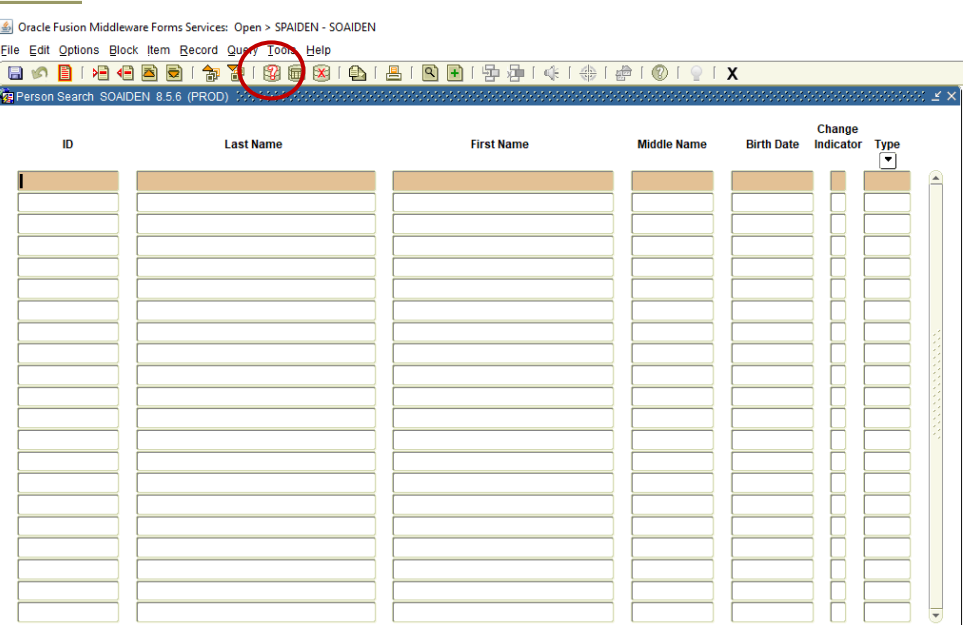

Case Insensitive Quen Case Sensitive Que

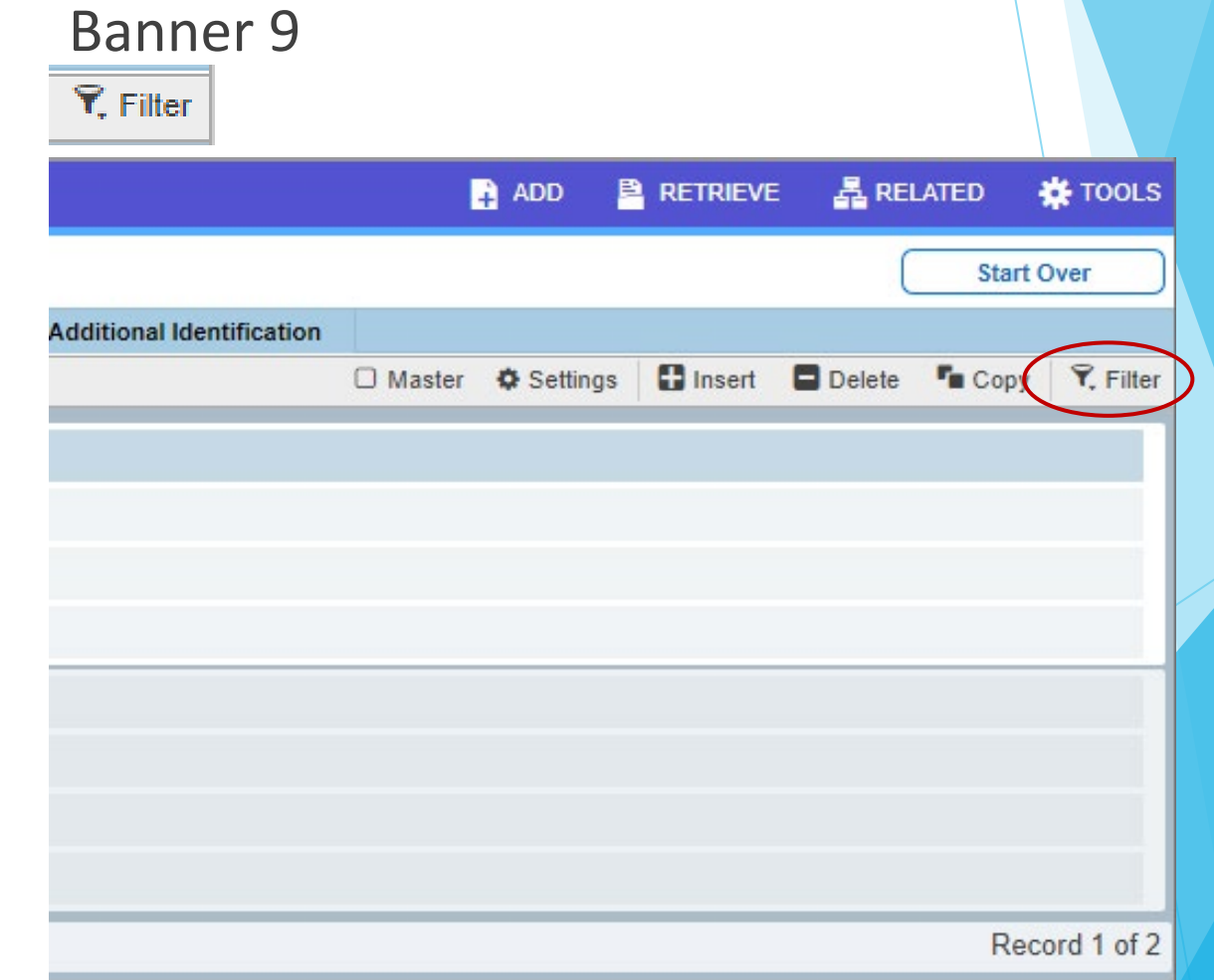

#### **Searching/Adding a Person or Vendor** Banner 8 ☞ ID: **Generate ID:** Banner 91. Click on the ellipsis (…) next to the field to initiate a search **@** ellucian **General Person Identification SPAIDEN 9.3.14** ID:  $-1 +$  $\Box$  $\times$ pplication Navigator  $\times$ banner.tnstate.edu/applicationNavigator/seamless Person Search SOAIDEN 9.3.12 (PROD)  $\blacksquare$  ADD **图 RFTRIFVF** 昌 RFI ATFD **IS TOOLS** Ξ elluciar O Master  $\bullet$  Settings | Insert | Delete | Copy |  $\bar{Y}$ , Filte **PERSON SEARCH** 2. Enter the desired criteria in the **Basic Filter.** dvanced Filter ⋒ search field(s) then click Go.  $\bullet$ **Last Name**  $\bullet$ **First Name**  $\bullet$ **Middle Name**  $\bullet$ 囷 **Murray**  $A%$ The buttons the yellow arrows point to are for adding a new record.  $\mathsf Q$ **Change Indicator** Add Another Field ... Y  $\tau$ When adding new records, please ۴ę carefully check to be certain you're not **Clear All** Go creating a duplicate record. **First Name Middle Name Suffix Last Name Change Indicator** Prefix  $^{\circledR}$  $\leftarrow$  1 of 1  $\rightarrow$   $\rightarrow$ Record 1 of  $10 \vee$  Per Page

# **Searching/Adding a Person or Vendor**

You can also press TAB when in the ID block to bring up a search entry field.

### Pressing TAB brings up a search entry field:

**ID and Name Extended Search** 

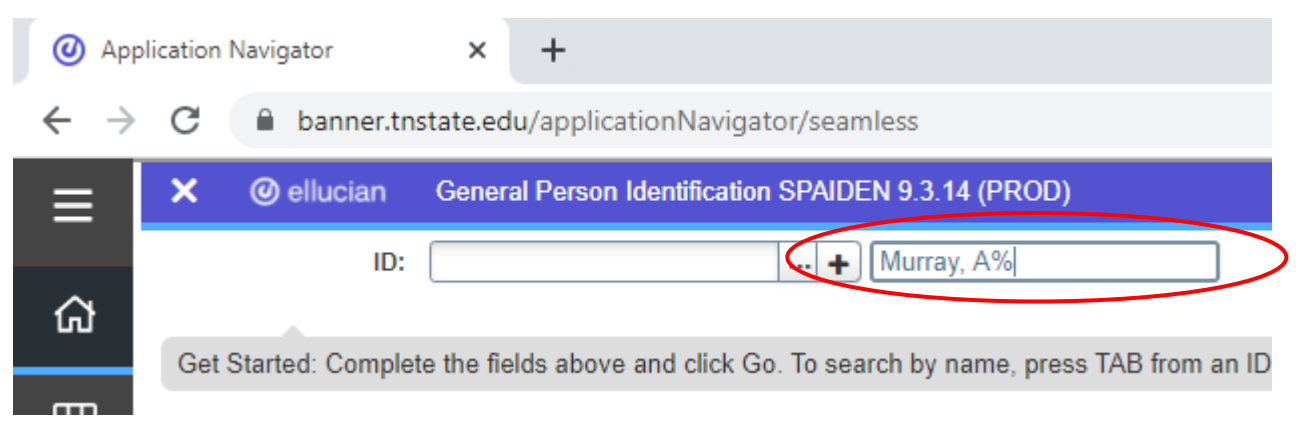

### After typing the search criteria, pressing enter will bring up further options (left).

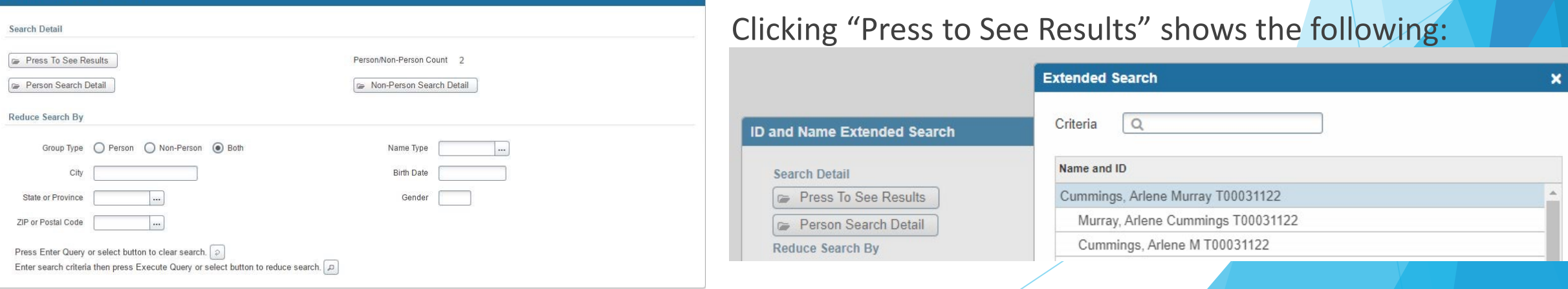

## **Inactivity**

As in Banner 8, you will be logged out of Banner 9 after 30 minutes of inactivity. In Banner 9, however, a warning message will now display after 25 minutes and give you the option to extend your session if you are still at your screen. Clicking 'Extend' will refresh your session for another 30 minutes of inactivity. You only see this screen if you are doing nothing in Banner for 25 minutes straight. It will not interrupt you during normal use of Banner 9.

Warning! Due to inactivity, your session will expire in 00:01:40.

To extend your session another 30 minute(s), please press the Extend button.

Extend

## **Other Resources**

- OTS has a website dedicated to the upgrade of Banner 9 with information and useful resources: <http://www.tnstate.edu/banner/>
- Banner 9 Access URL: <https://banner.tnstate.edu/applicationNavigator>
- Ellucian Banner 9 Intro Video: [https://www.youtube.com/watch?v=6Mqqy0lez\\_c](https://www.youtube.com/watch?v=6Mqqy0lez_c)
- For specific questions about a particular form or process please contact the appropriate office for assistance.
- If you discover something that does not work properly or get an unexpected error then please navigate to [ServiceNow\(SNOW\),](https://ellucian.service-now.com/) log in with your TNSTATE email and password, and submit a ticket. If you need instructions on how to submit a ticket, click with details about the issue so that someone can look into it.
- Color wheel for personal preferences: <https://htmlcolorcodes.com/>